### IT DEPARTMENT

**Mac OS**

## User manual iOS: Email set up

TITTIT

見

中

# **User manual**

A guide on how to install the exchange email client on iOS

© IT Department at the IT University of Copenhagen Rued Langgaards Vej 7 2300 Copenhagen S

All rights reserved.

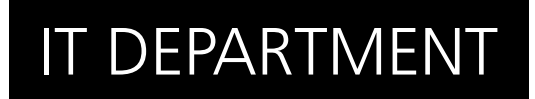

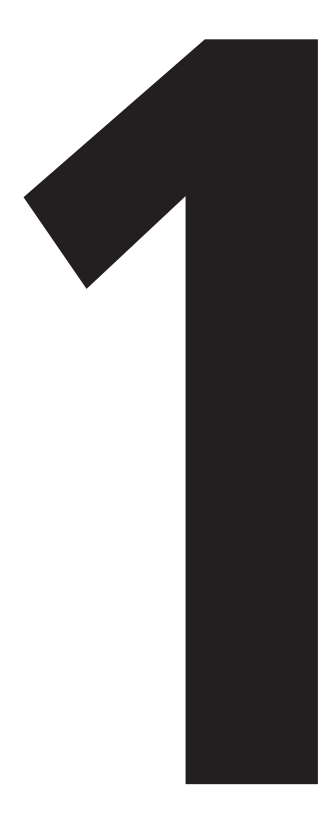

# **1**Exchange **Sync with**

### 1.1

Go to "settings" and enter "accounts & passwords"

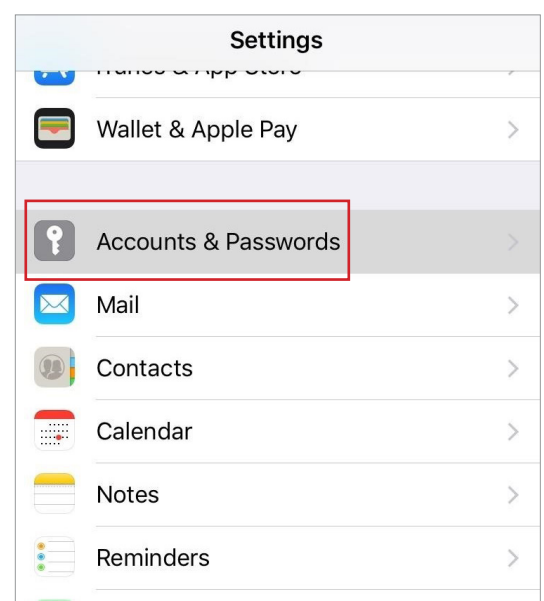

1.2

#### Click "add account"

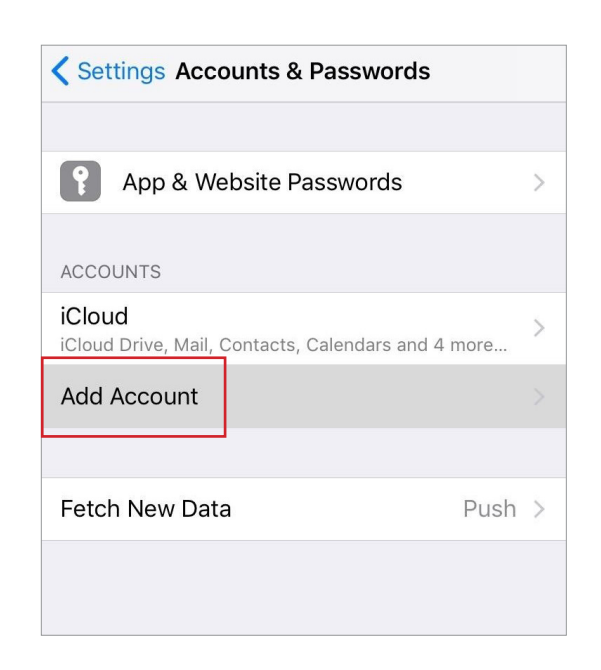

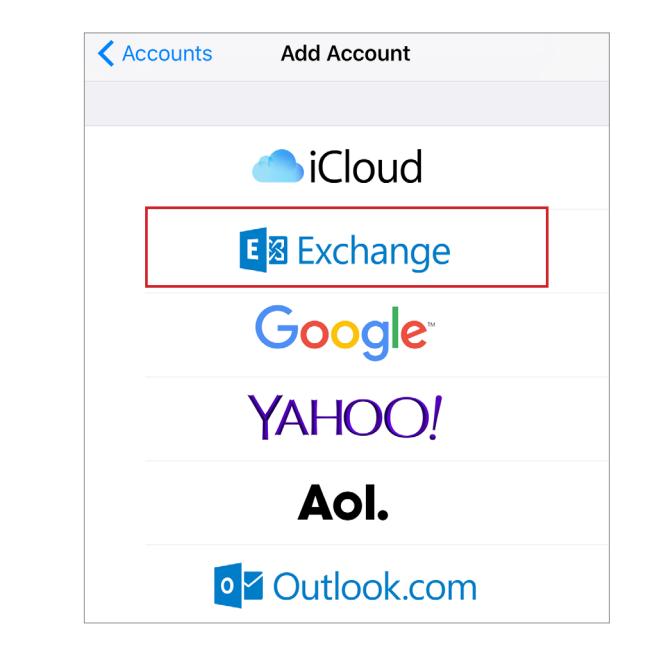

#### 1.3

Select "exchange"

#### 1.4

Enter your address. It is your ITU initials followed by @itu.dk

Enter an account description if you like. Then click next

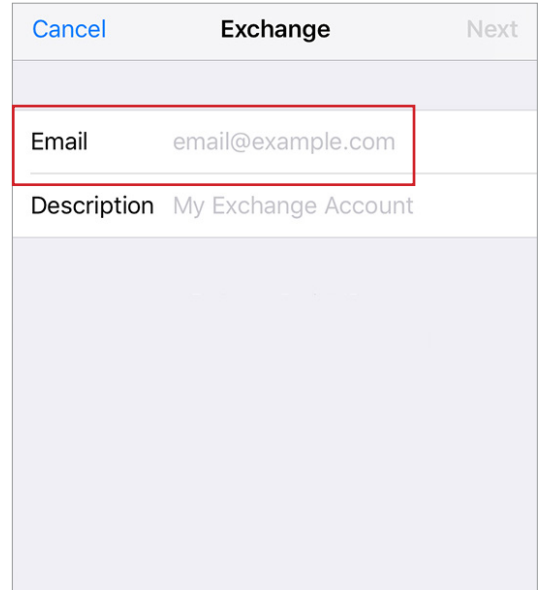

Choose to "configure manually", and you will enter this

Fill in your server with "outlook.office365.com", and your username with your initials followed by @itu.dk

Finally enter your ITU password and click "next"

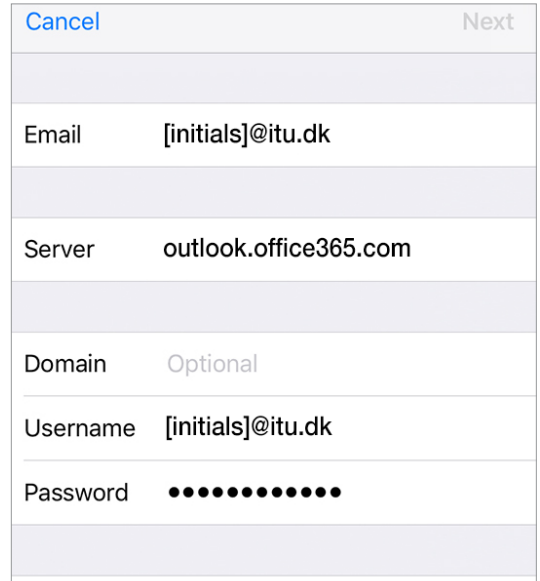

Now make sure that "mail" is checked

Check the rest of the marks to fit your needs

Then click "save"

1.6

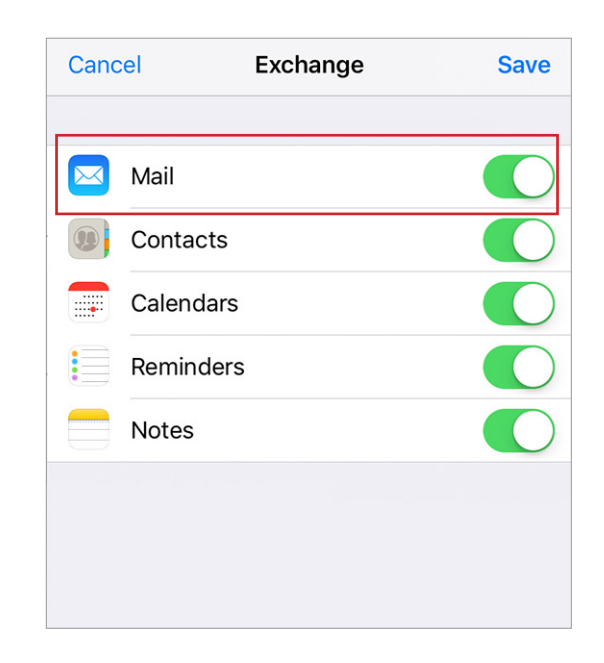

## IT DEPARTMENT

IT University of Copenhagen Rued Langgaards Vej 7 2300 Copenhagen S

> Opening hours: Monday - Friday 10 AM to 13 PM Wing 2C

> > it@itu.dk